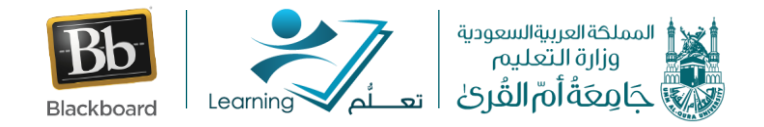

 **ض كيفية انشاء فصل افت <sup>ر</sup> ا**

عزيزي عضو هيئة التدريس تستطيع الدخول إلى الفصول االفتراضية وإلقاء محاضراتك في أي وقت ومن أي مكان ليرها ويسمعها الطالب من أماكنهم ويتفاعلوا معها عن بعد، كما تتيح أداة الفصول االفتراضية امكانيه حفظ الجلسات للرجوع اليها ليشاهدها الطالب الذين لم يتمكنوا من حضورها.

**-1 الدخول الى الفصول االفتراضية**

من قائمة أدوات المقرر نختار أيقونة **الفصول االفتراضية** )Collaborate)

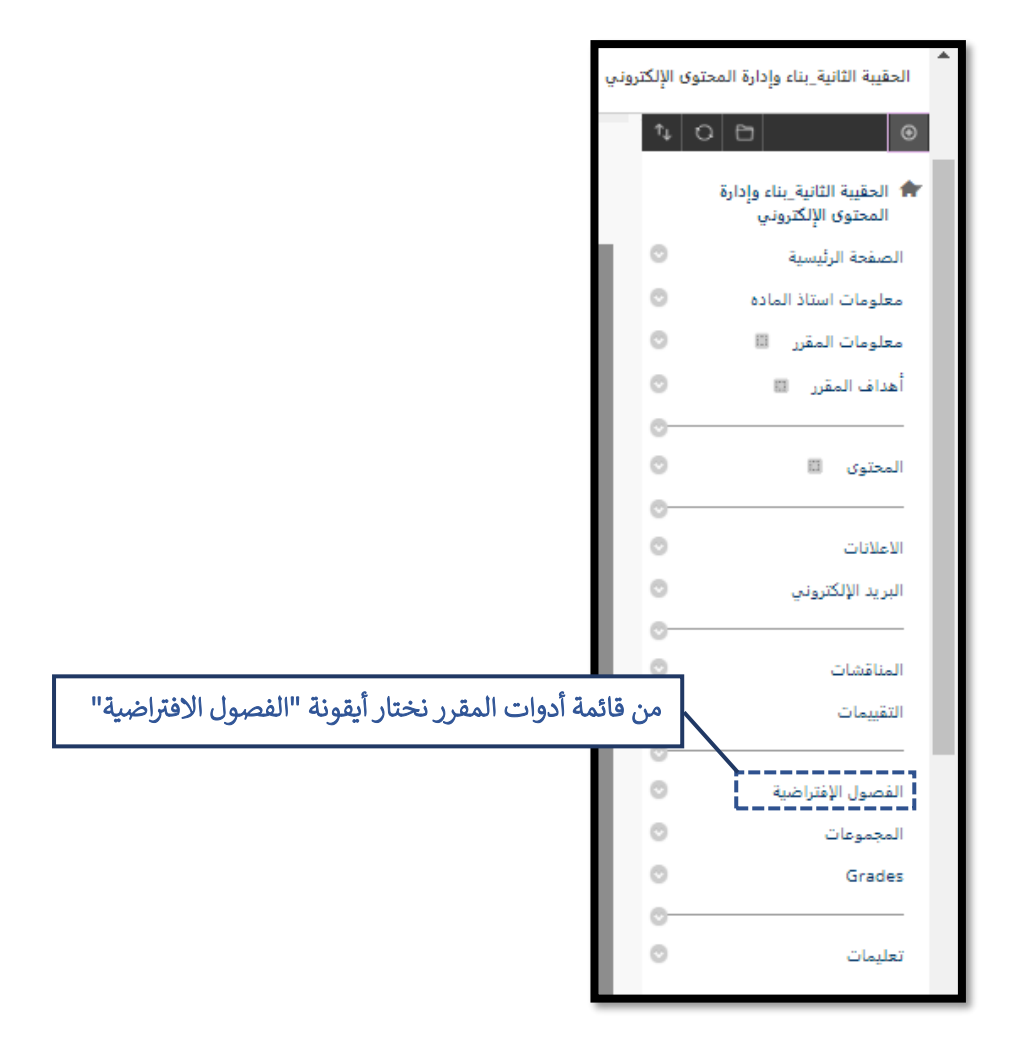

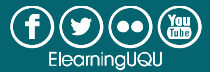

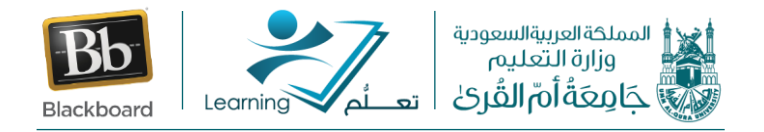

**-2 ننتقل الى شاشة الجلسات االفتراضية** 

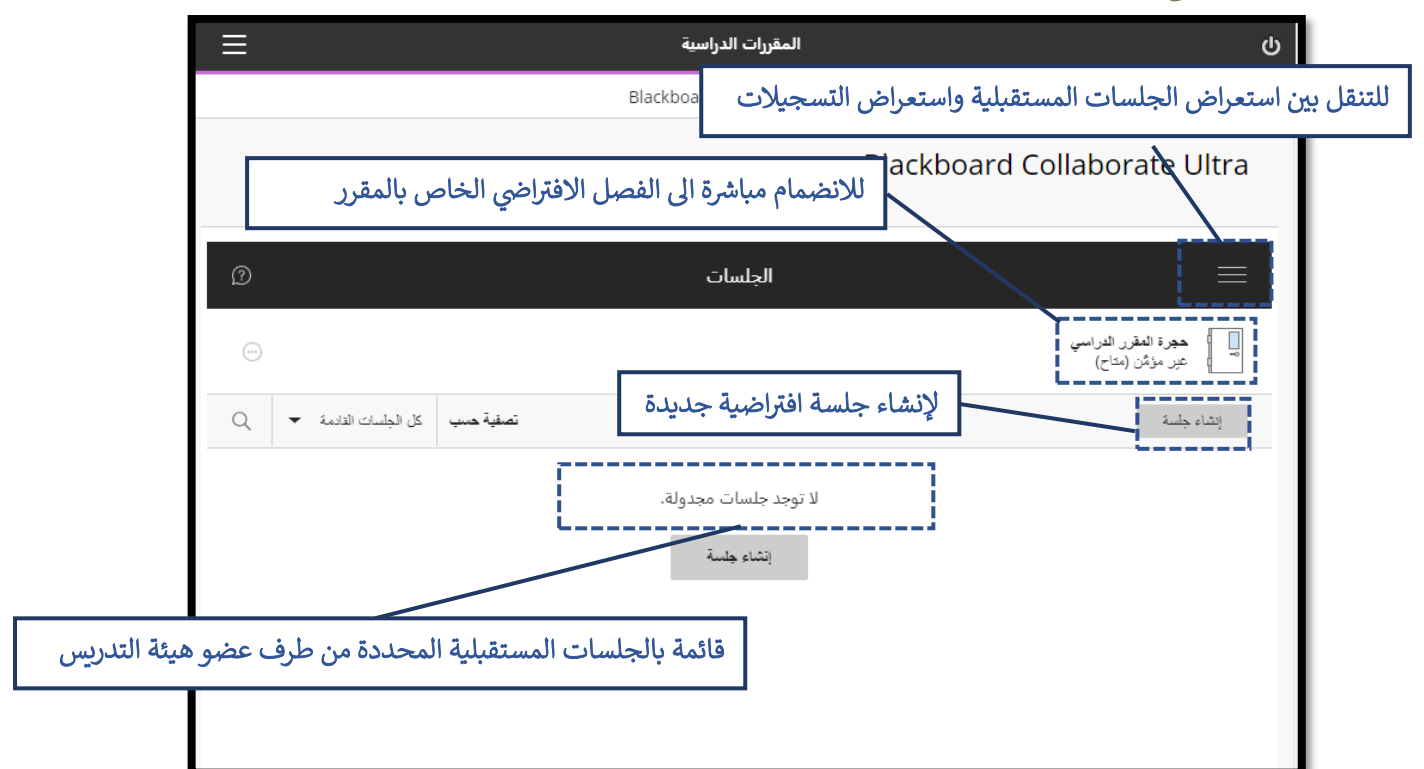

**-3 لالنضمام مباشرة لحجرة المقرر الدراسي نقوم بالنقر على أيقونة حجرة المقرر الدراسي ثم نقوم بضبط اإلعدادات كما هو مبين في الشاشة التالية:**

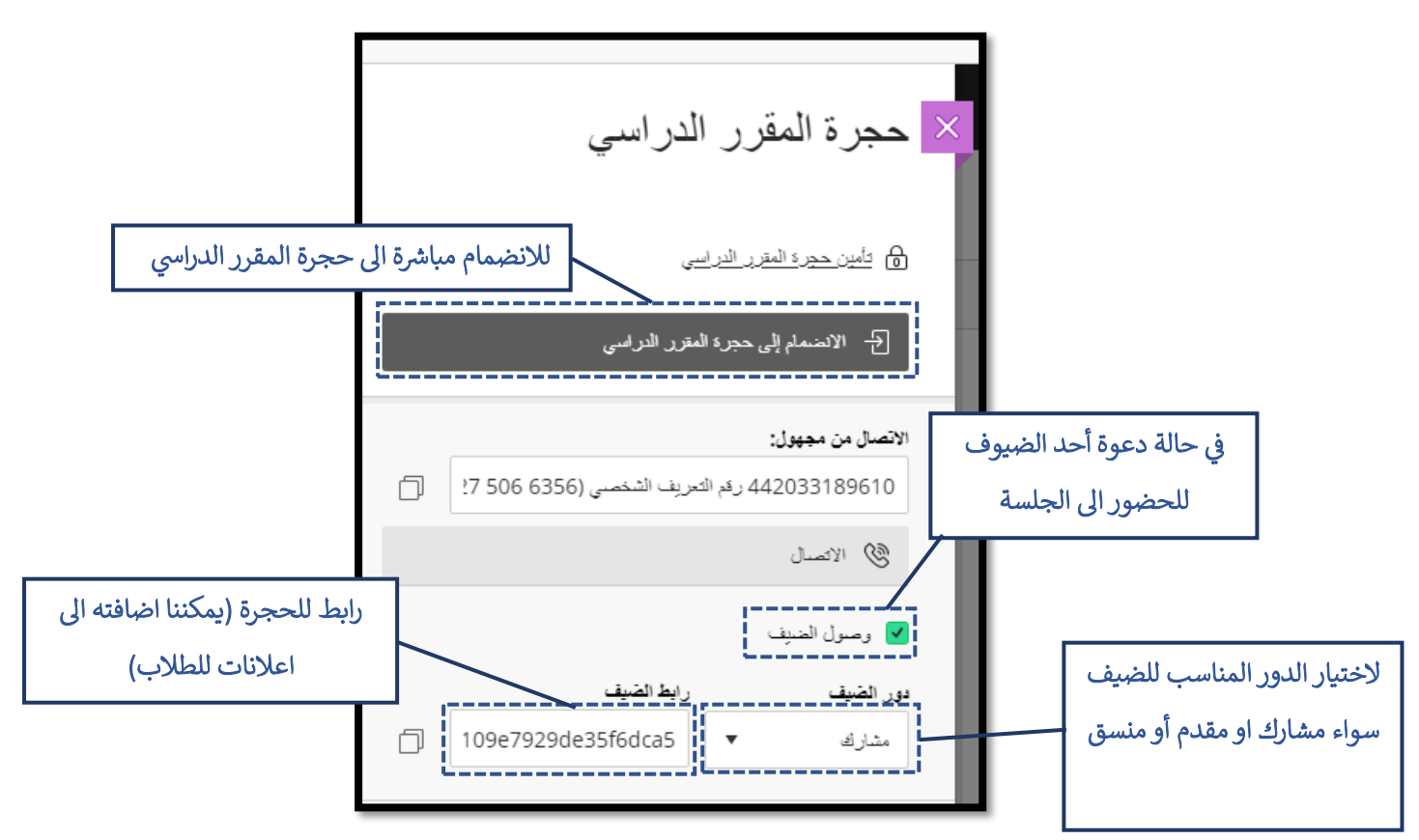

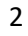

 $\bigoplus$   $\bigoplus$   $\bigoplus$   $\bigoplus$   $\bigoplus$ 

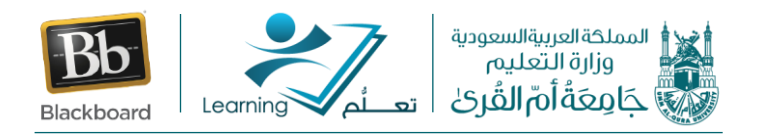

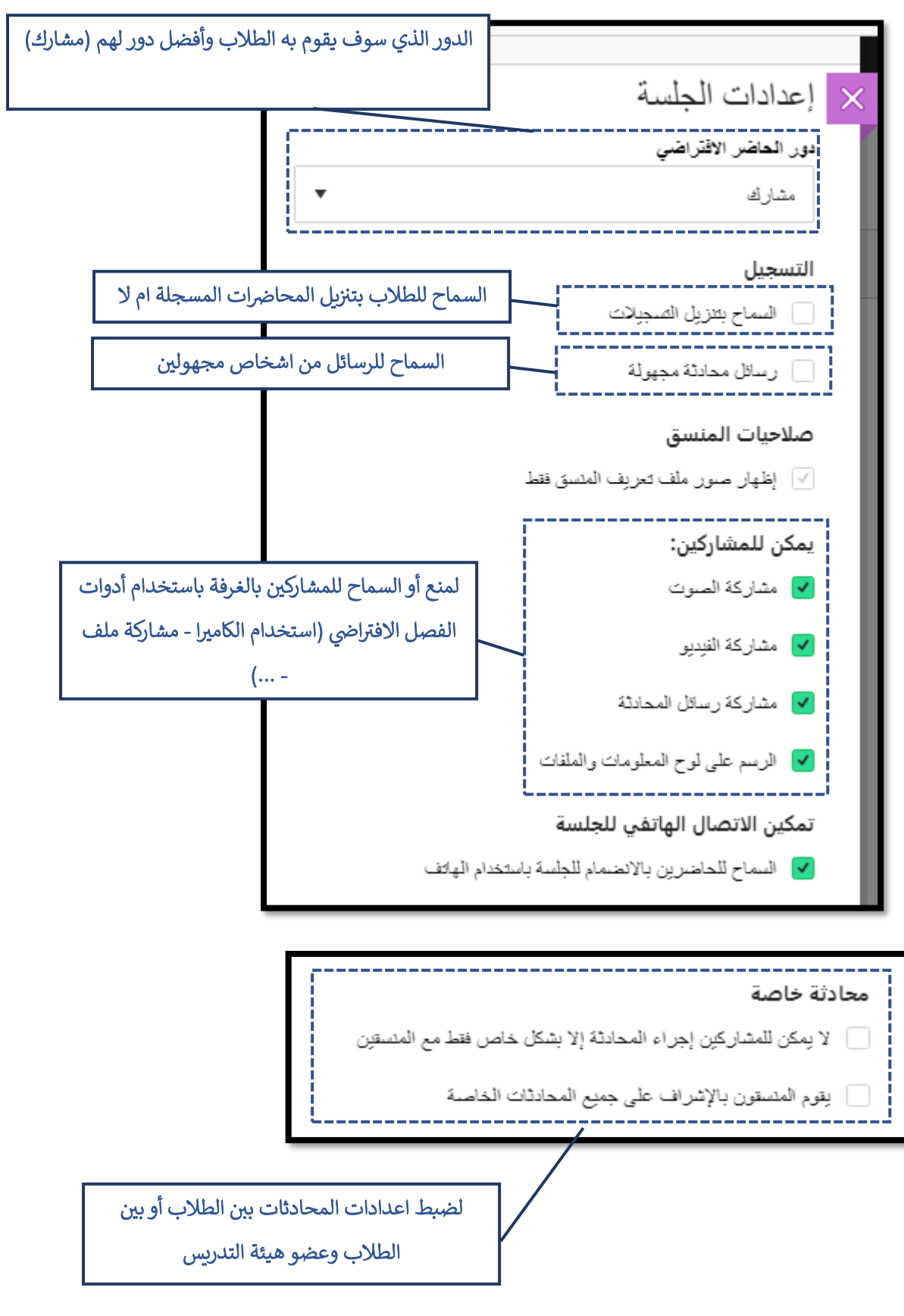

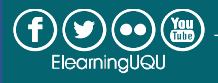

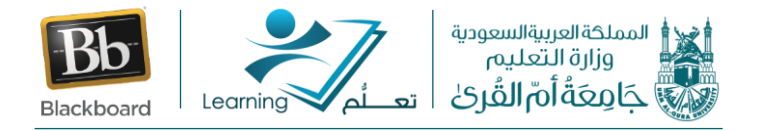

**-4 إلنشاء جلسة افتراضية جديدة نقوم بالنقر على أيقونة "انشاء جلسة"**

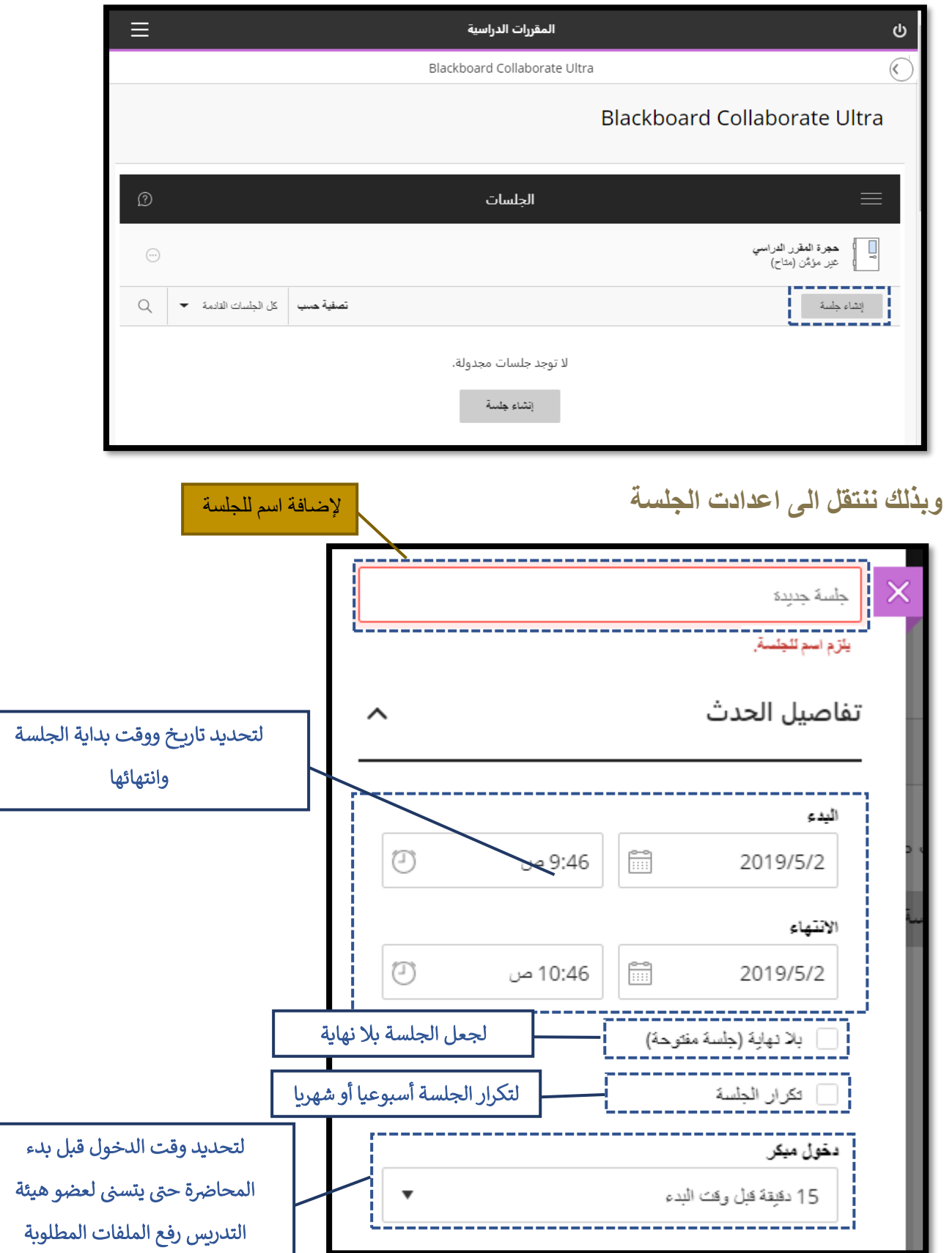

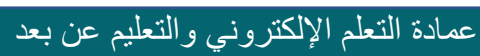

 $\bigoplus_{\text{Elexmingl@U}}\bigoplus_{\text{Elexmin}}$